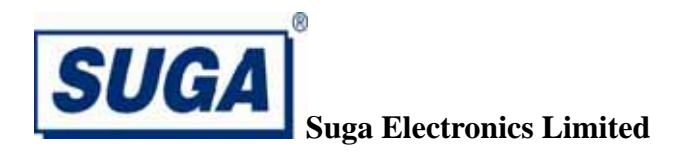

# **802.11b/g/n (2T2R) WLAN AP/Router Module User Manual**

**Model: SWP23MA-2** 

**Version: 1.0** 

**18 Jul 2013** 

## **Contents**

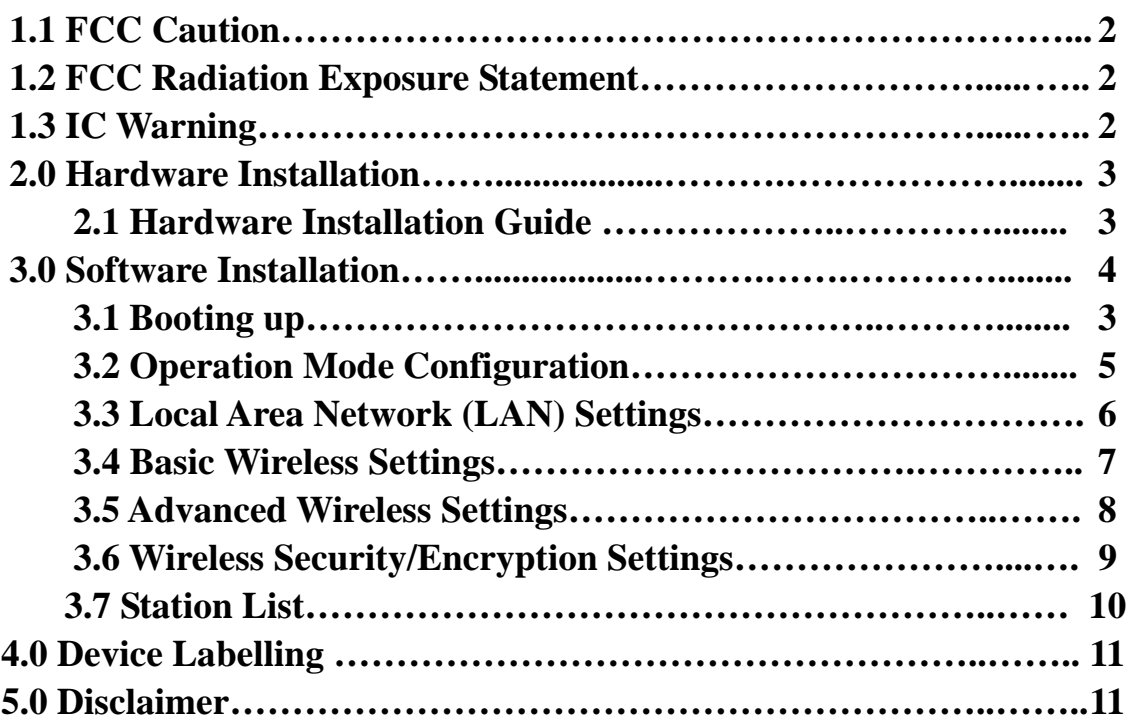

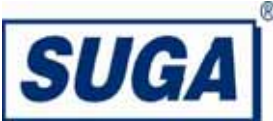

#### **1.1 FCC Caution:**

Any Changes or modifications not expressly approved by the party responsible for compliance could void the user's authority to operate the equipment.

This device complies with part 15 of the FCC Rules. Operation is subject to the following two conditions: (1) This device may not cause harmful interference, and (2) this device must accept any interference received, including interference that may cause undesired operation.

#### **IMPORTANT NOTE:**

#### **1.2 FCC Radiation Exposure Statement:**

This equipment complies with FCC radiation exposure limits set forth for an uncontrolled environment .This equipment should be installed and operated with minimum distance 20cm between the radiator & your body.

This transmitter must not be co-located or operating in conjunction with any other antenna or transmitter.

### **1.3 IC WARNING:**

RSS(Category I Equipment):

This device complies with Industry Canada licence-exempt RSS standard(s).

Operation is subject to the following two conditions:

(1) this device may not cause interference, and

(2) this device must accept any interference, including interference that may cause undesired operation of the device.

Le présent appareil est conforme aux CNR d'Industrie Canada applicables aux appareils radio exempts de licence. L'exploitation est autorisée aux deux conditions suivantes :

(1) l'appareil nedoit pas produire de brouillage, et

(2) l'utilisateur de l'appareil doit accepter tout brouillage radioélectrique subi, même si le brouillage est susceptible d'en compromettre le fonctionnement.

Under Industry Canada regulations, this radio transmitter may only operate using an antenna of a type and maximum (or lesser) gain approved for the transmitter by Industry Canada.

To reduce potential radio interference to other users, the antenna type and its gain should be so chosen that the equivalent isotropically radiated power (e.i.r.p.) is not more than that necessary for successful communication.

Conformément à la réglementation d'Industrie Canada, le présent émetteur radio peut fonctionner avec une antenne d'un type et d'un gain maximal (ou inférieur) approuvé pour l'émetteur par Industrie Canada. Dans le but de réduire les risques de brouillage radioélectrique à l'intention des autres utilisateurs, il faut choisir le type d'antenne et son gain de sorte que la puissance isotrope rayonnée équivalente (p.i.r.e.) ne dépasse pas l'intensité nécessaire à l'établissement d'une communication satisfaisante.

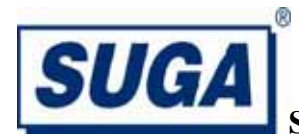

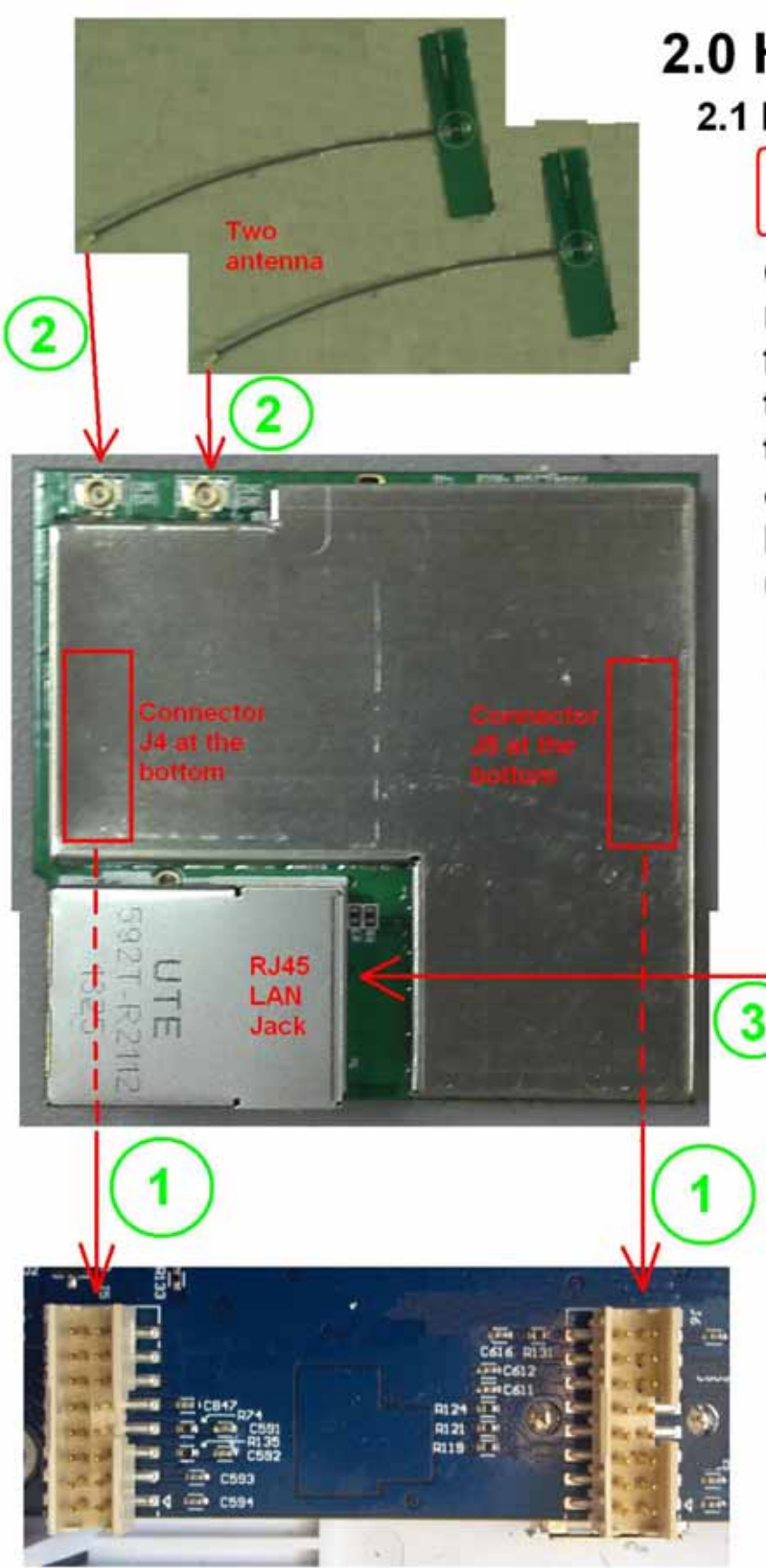

# 2.0 Hardware Installation

2.1 Hardware Installation Guide

Important: Must disconnect power before installation.

(1). Plug the module into the mother board. Align the two female connectors J4, J5 (at the bottom of the module) with the corresponding two female connectors at the mother board. Press the module gently until the connectors are mated.

(2). Plug the two antenna into the two antenna sockets on the module.

(3). Plug the LAN cable into the RJ45 LAN socket.

LAN cable, tab face-up.

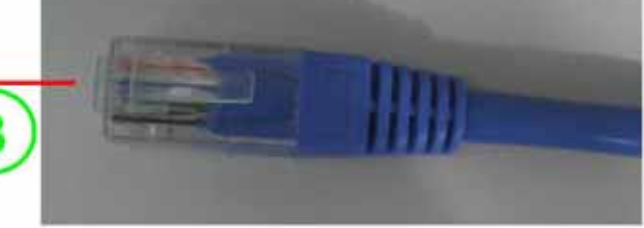

(Drawing not to scale)

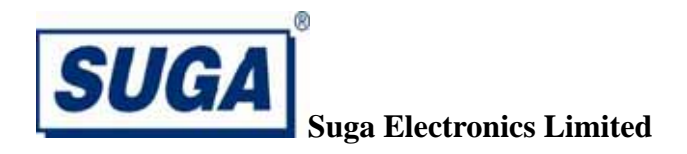

**2.2 The SWP23MA-2 WLAN module will be installed into the embedded system user various operation systems(OS) such as Windows 2000/XP/CE or Linux.In this OEM manual,we will use Window XP as an example to show you how to install the driver on the OS. The SWP23MA-2 setup Wizard will guide you through the installation procedure.This Wizard will also guide you installing the utility and drivers.** 

**Note :The comments and conditions for other OS platform may be different from this chapter.** 

## **3.0 Software Installation**

### **3.1 Booting up**

Connect the power adapter to two 2x 8pin-2.0mm pitch connectors to power up the module, Connect the Ethernet port to the PC, then enter http://10.10.10.254 into Internet Explorer to open the AP/router home page. As below:

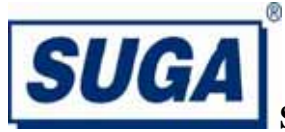

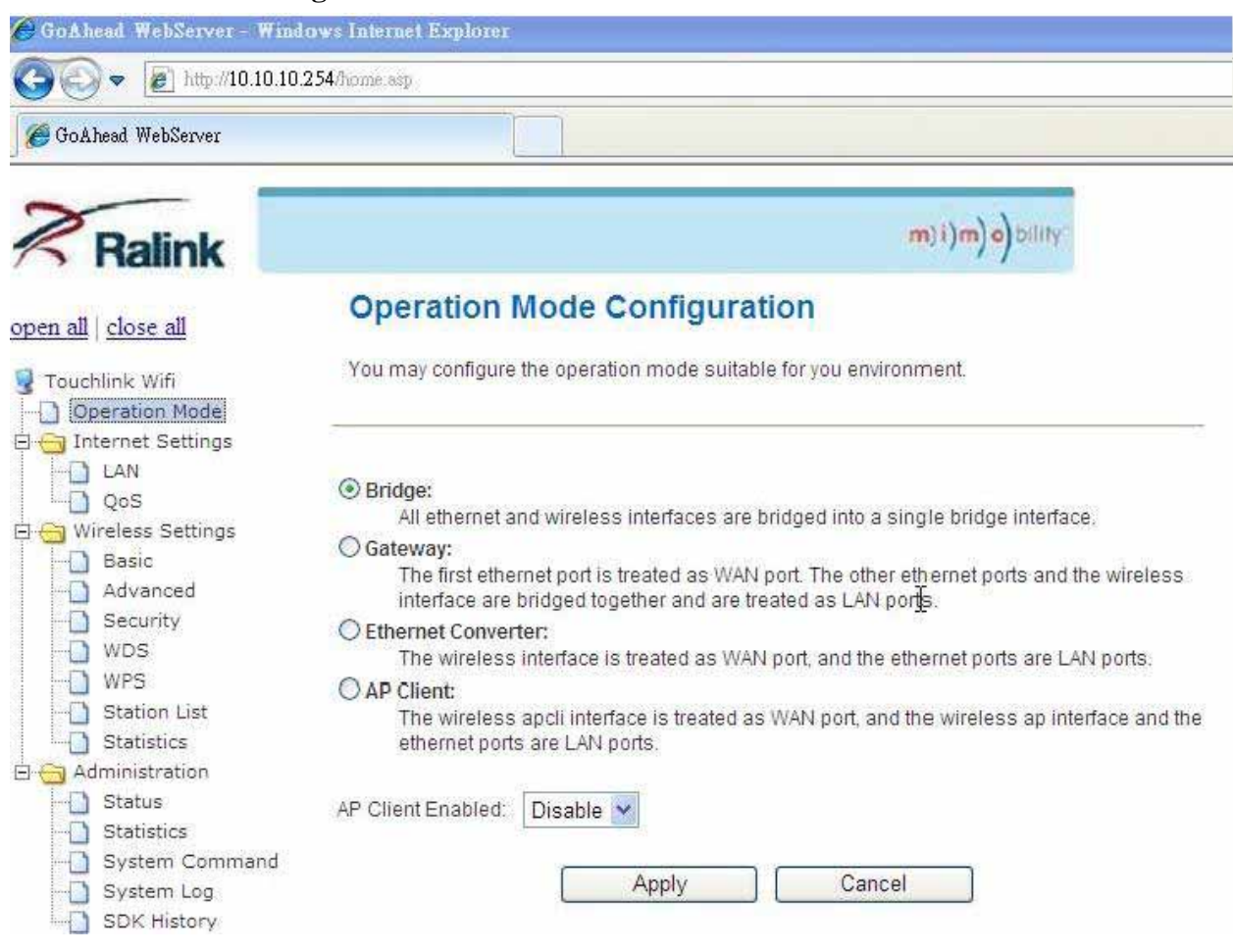

#### **3.2 Operation Mode Configuration**

Select "Operation Mode" to configure the operation mode to fit you environment, in this menu, there are four options, please follow the description to choose the option you needed. If you want the module to act as an AP and Client, you should select "AP Client" mode and "enable" then click "Apply".

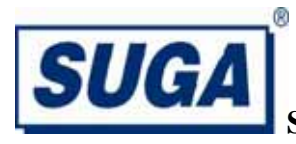

#### open all close all

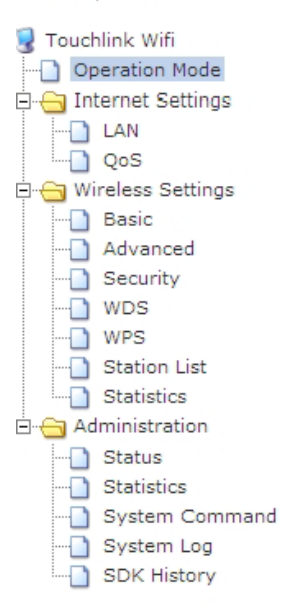

#### **Operation Mode Configuration**

You may configure the operation mode suitable for you environment.

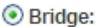

All ethernet and wireless interfaces are bridged into a single bridge interface.

#### ○ Gateway:

The first ethernet port is treated as WAN port. The other ethernet ports and the wireless interface are bridged together and are treated as LAN ports.

#### ○ Ethernet Converter:

The wireless interface is treated as WAN port, and the ethernet ports are LAN ports.

#### ○ AP Client:

The wireless apcli interface is treated as WAN port, and the wireless ap interface and the ethernet ports are LAN ports.

AP Client Enabled: Disable

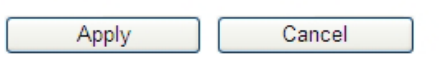

R

#### **3.3 Local Area Network(LAN) Settings**

Select "LAN" option to set your home page IP, subnet mask, default gateway etc. the default IP is 10.10.10.254.

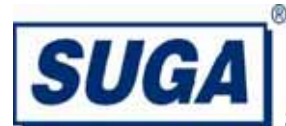

#### open all | close all

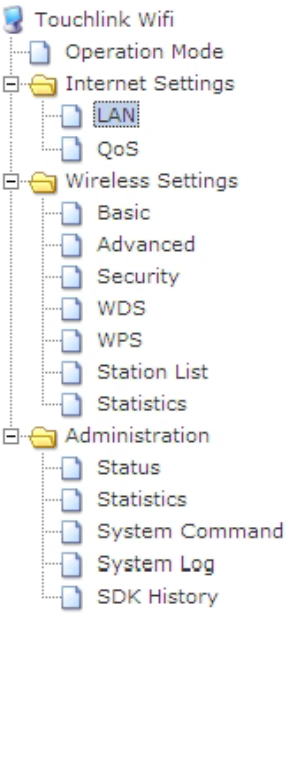

# **Suga Electronics Limited**

You may enable/disable networking functions and configure their parameters as your wish.

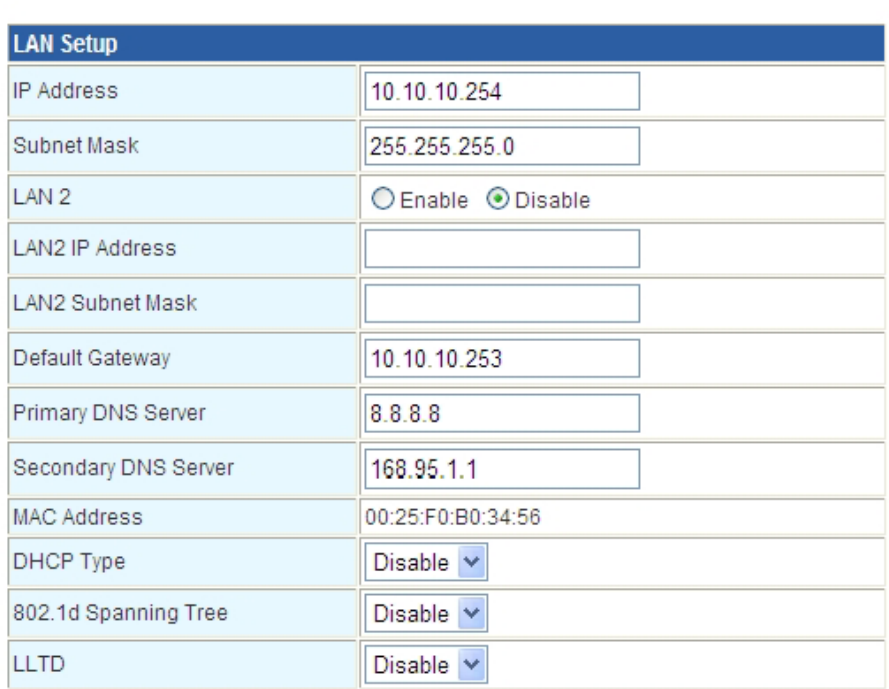

#### **3.4 Basic Wireless Settings**

You could configure the minimum number of Wireless settings for communication, such as Network Name (SSID), Network Mode (802.11b/g/n) and Channel. The Access Point can be set simply with only the minimum setting items.

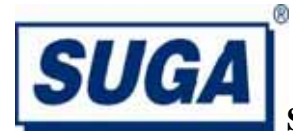

open all close all Touchlink Wifi Operation Mode internet Settings  $\Box$  LAN  $\Box$  QoS O Wireless Settings **Basic** Advanced Security  $\overline{\Box}$  wps  $\overline{\Box}$  WPS Station List Statistics **E** Administration Status Statistics System Command System Log SDK History

#### **Suga Electronics Limited**

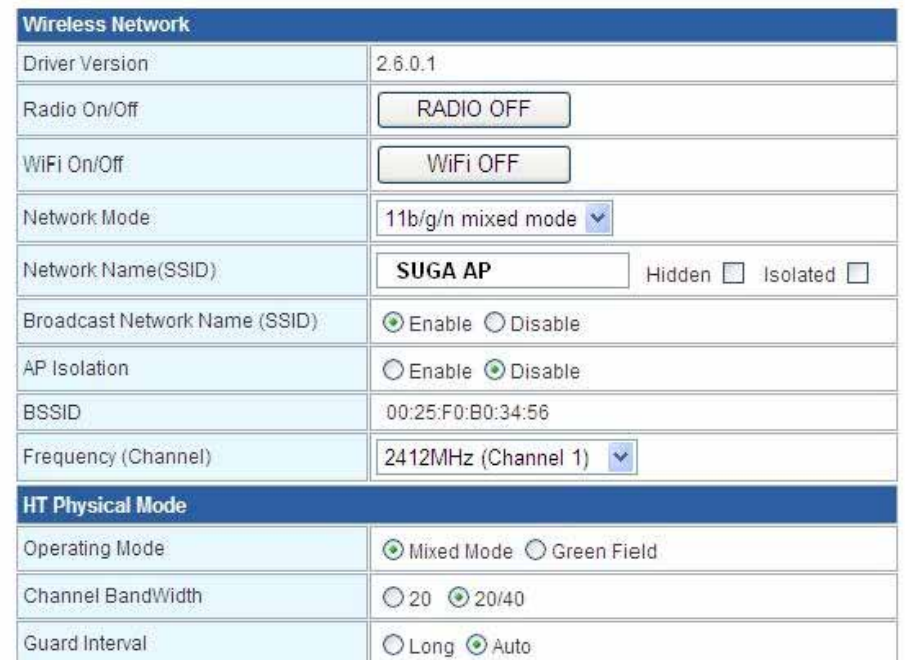

#### **3.5 Advanced Wireless Settings**

Use the Advanced Setup page to make detailed settings for the Wireless. Advanced Setup includes items that are not available from the Basic Setup page, such as Beacon Interval, Control Tx Rates and Basic Data Rates.

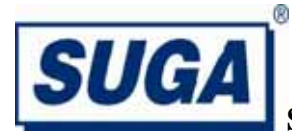

open all close all

Touchlink Wifi Operation Mode internet Settings  $\Box$  LAN  $\overline{\Box}$  QoS Wireless Settings **Basic D** Advanced Security  $\Box$  WDS  $\Box$  WPS Station List<br>
Statistics Administration  $\Box$  Status  $\Box$  Statistics

> System Log SDK History

## **Suga Electronics Limited**

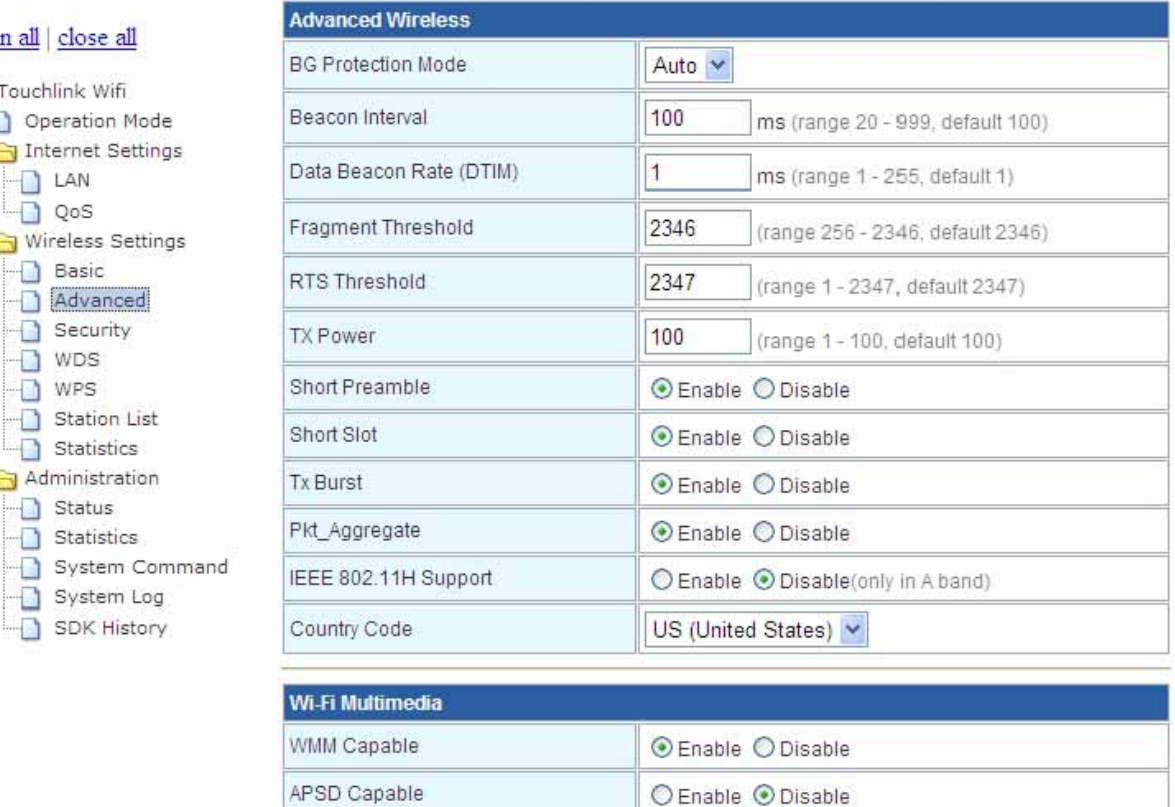

○ Enable ⊙ Disable

○ Enable **·** Disable

Apply

**WMM Configuration** 

Cancel

#### **3.6 Wireless Security/Encryption Settings**

**DLS Capable** 

WMM Parameters

Multicast-to-Unicast

**Multicast-to-Unicast Converter** 

Setup the wireless security and encryption to prevent from unauthorized access and monitoring.

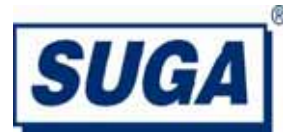

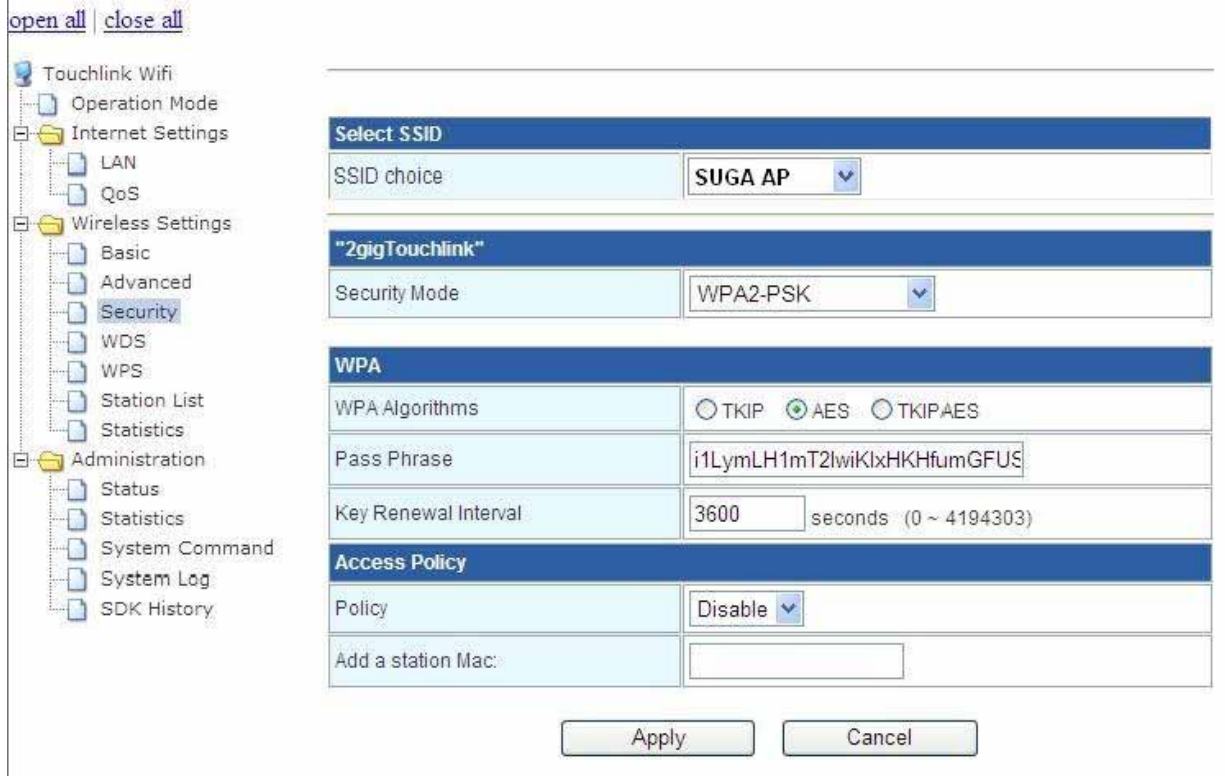

#### **3.7 Station List**

You could monitor stations which associated to this AP here.

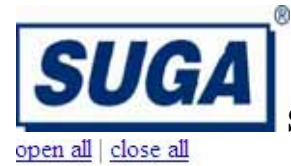

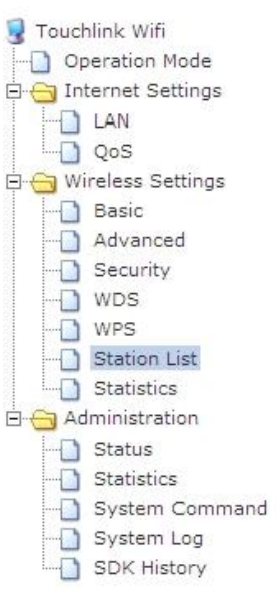

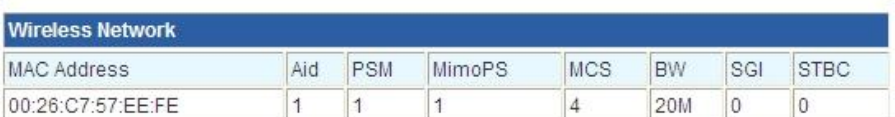

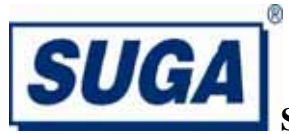

#### **4.0 Device Labelling**

The host device containing this module must either:

- (1). Make the module label visible so that the FCC/IC ID is visible in the end construction.
- (2). Label the end product with the FCC ID and IC ID of the module. For example "Contain FCC ID: VZFSWP23MA2" and "Contain IC ID: 10609A-SWP23MA2"

#### **5.0 Disclaimer**

Suga Electronics Limited assumes no responsibility for errors or omissions in the materials available on this Document.

THESE MATERIALS AND INFORMATION ARE PROVIDED "AS IS" WITHOUT WARRANTY OF ANY KIND, EITHER EXPRESS OR IMPLIED , INCLUDING BUT NOT LIMITED TO, THE IMPLIED WARRANTIES OF MERCHANTABILITY, FITNESS FOR A PARTICULAR PURPOSE, OR NON-INFRINGEMENT.

Suga uses reasonable efforts to include accurate and up-to-date information on this Document; it does not, however, make any representations as to its accuracy or completeness of the information, text, graphics, links or other items contained within these materials. Your use of this Document is at your own responsibility. Suga, its suppliers, and other parties involved in creating and delivering this Document's contents shall not be liable for any special, indirect, incidental, or consequential damages, including without limitation, lost revenues or lost profits.